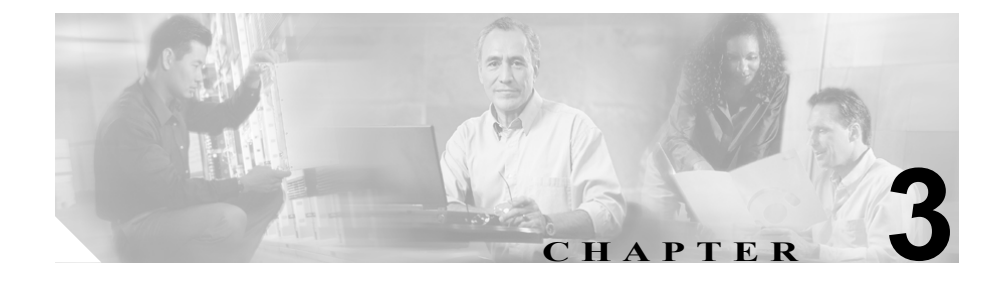

# <span id="page-0-0"></span>インストール、バックアップ、 および復元の問題

この章では、Cisco CallManager のインストール、バックアップ、または復元に関 連する、次のような一般的な問題の解決方法について説明します。

- **•** [迅速なアップグレード、バックアップ、および復元のためのヒント](#page-1-0)
- **•** [インストールの問題](#page-3-0)
- **•** [アップグレードの問題](#page-5-0)
- **•** [バックアップと復元の問題](#page-10-0)

次の手順で問題が解決されない場合は、TAC に連絡して詳細な調査を依頼して ください。

『*Cisco IP Telephony Operating System, SQL Server, Security Updates*』に関する最新 情報については、次の URL を参照してください。

http://www.cisco.com/univercd/cc/td/doc/product/voice/c\_callmg/osbios.htm

『*Cisco CallManager Compatibility Matrix*』については、次の URL を参照してくだ さい。

http://www.cisco.com/univercd/cc/td/doc/product/voice/c\_callmg/ccmcomp.htm

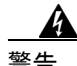

警告 何らかの理由で **Cisco CallManager** サーバの **IP** アドレスを変更する必要がある 場合は、そのアドレスを参照するすべてのアプリケーションで **IP** アドレスを変 更する必要があります。**IP** アドレスが変更されていないインスタンスがある場 合、**Cisco IP Phone** が **Cisco CallManager** に登録されないことがあります。

# <span id="page-1-0"></span>迅速なアップグレード、バックアップ、および復元のための ヒント

システムに対してアップグレード、バックアップ、および復元を行う場合は、問 題を避けるために、次のヒントを参考にしてください。

- **•** 2 [つの異なるバージョンの](#page-1-1) Cisco CallManager がある場合の復元場所
- **•** [データ高速転送用の](#page-1-2) BAT
- **•** [アップグレード、バックアップ、および復元](#page-2-0)
- **•** [パブリッシャのバックアップ](#page-2-1)
- **•** [サードパーティ製バックアップ](#page-2-2) ユーティリティ

# <span id="page-1-1"></span>2 つの異なるバージョンの Cisco CallManager がある場合の復元場所

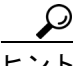

ー<br>同じバージョンの Cisco CallManager 上でシステムを復元します。異なるバージョ ンから復元しようとすると、リリース間の変更点が原因で問題が生じます。

# <span id="page-1-2"></span>データ高速転送用の BAT

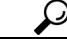

ヒント クリーン システムを構築してから、Bulk Administration Tool(BAT)を使用して、 電話機およびユーザをインポートします。

# <span id="page-2-0"></span>アップグレード、バックアップ、および復元

ヒント アップグレードを実行し、Cisco IP telephony Applications Backup Utility を実行し て、新しいシステムを最初から構築し直し、バックアップ テープを復元します。

# <span id="page-2-1"></span>パブリッシャのバックアップ

$$
\underline{\mathcal{Q}}
$$

ヒント Cisco CallManager クラスタ内のパブリッシャ サーバだけをバックアップします。 他のすべてのサーバ(サブスクライバ)は、インストール時に情報をコピーしま す。

# <span id="page-2-2"></span>サードパーティ製バックアップ ユーティリティ

Unity のバックアップでは、サードパーティ製アプリケーションが必要です。

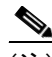

(注) シスコは、Cisco CallManager データベースをバックアップするためのサードパー ティ製ユーティリティをサポートしていません。サードパーティ製ユーティリ ティを使用して Cisco CallManager データベースをバックアップすると、TAC サ ポートが無効になります。

ヒント 付属の Cisco IP telephony Applications Backup Utility を使用して、Cisco CallManager データベースを別のマシンにバックアップします。その後、そのマシンを使用し て、サードパーティ製バックアップ ソフトウェアを実行します。

# <span id="page-3-0"></span>インストールの問題

インストール、およびインストールのトラブルシューティングに関する詳細なマ ニュアルについては、次の URL で『*Cisco CallManager* インストレーション ガイ ド』を参照してください。

http://www.cisco.com/univercd/cc/td/doc/product/voice/c\_callmg/

続いて、**Installation Instructions** をクリックして、使用しているシステム ソフト ウェア バージョンのリリース番号のドキュメントを見つけます。

また、現在のソフトウェア バージョンのインストール問題については、『*Release Notes for Cisco CallManager*』を参照してください。

本書では、次のインストール問題について説明します。

- **•** Cisco CallManager [のサーバ名を変更できない](#page-3-1)
- **•** [ブートの失敗からの回復](#page-4-0)
- **•** 1 つのパブリッシャと 2 つのサブスクライバ:1 [つのサブスクライバへのイ](#page-4-1) ンストール後、3 [つすべてのデータベースが異なる情報を持つ](#page-4-1)

# <span id="page-3-1"></span>Cisco CallManager のサーバ名を変更できない

### 症状

Cisco CallManager サーバの名前を変更しようとすると、サービスが失敗します。 CTI Manager、Extended Functions、Voice Media Streaming など、他のサービスも 失敗します。

#### 考えられる原因

シスコは、Cisco CallManager サーバの名前の変更をサポートしていません。

#### 推奨処置

Cisco CallManager サーバの名前ではなく、IP アドレスを変更してください。 IP アドレスの変更については、第 4 章「[Cisco CallManager](#page-0-0) システムの問題」 を参照してください。

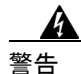

### 警告 **Cisco CallManager** サーバの **IP** アドレスを変更する必要がある場合は、そのアド レスを参照するすべてのアプリケーションで **IP** アドレスを変更する必要があり ます。**IP** アドレスが変更されていないインスタンスがある場合、**Cisco IP Phone** が **Cisco CallManager** に登録されないことがあります。

# <span id="page-4-0"></span>ブートの失敗からの回復

次の URL では、ブートの失敗からの詳細な回復手順を参照できます。

http://www.cisco.com/warp/public/130/recovery\_index.shtml

# <span id="page-4-1"></span>1 つのパブリッシャと 2 つのサブスクライバ:1 つのサブスクライバへの インストール後、3 つすべてのデータベースが異なる情報を持つ

### エラー メッセージ

Looking for ccmxxxx databases in (local).master.dbo.sysdatabases table

### 考えられる原因

サブスクライバの構築に失敗しました。

#### 推奨処置

次の手順を実行します。

- **1.** すべてのサーバ間で NetBIOS 名前解決が機能していることを確認しま す。
- **2.** 各サーバが他のサーバのホスト名および NetBIOS 名を解決できるよう に、パブリッシャ サーバおよびサブスクライバ サーバ上の hosts と LMHOSTS にデータが入力されていることを確認します(必要に応じ て、これらのファイルを編集します)。

hosts は DNS 解決に使用されます。LMHOSTS は、名前解決に NetBIOS を使用します。SQL も名前解決に NetBIOS を使用します。

**3.** Web から、Cisco CallManager をパブリッシャ上のソフトウェア バージョ ンにアップグレードします。

サブスクライバに SQL データベースがダウンロードされます。

# <span id="page-5-0"></span>アップグレードの問題

この項では、Cisco CallManager のアップグレードに関する次の問題について説明 します。

- **•** [サブスクライバのアップグレードの失敗:更新されたデータベースが見つか](#page-5-1) [らない](#page-5-1)
- **•** [アップグレード後のブランクの](#page-8-0) Enterprise Parameters ページ
- **•** [関連情報](#page-9-0)

<span id="page-5-1"></span>サブスクライバのアップグレードの失敗:更新されたデータベースが見つ からない

#### 症状

Cisco CallManager 3.x において、パブリッシャと複数のサブスクライバをアップ グレードしているときに、エラー メッセージが表示されない場合があります。エ ラー メッセージが表示されなかったにも関わらず、クラスタ内のサーバをリ ブートしても、電話機もデバイスも正しいサブスクライバに登録されません。

多くの場合、クラスタ内の Cisco CallManager ノード間のフェールオーバーも失 敗します。さらに、Application Event Viewer を確認すると、Cisco CallManager サー ビスの多くのインスタンスが何度も停止したり開始したりしていることがわか ります.

### 考えられる原因

SQL Enterprise Manager にアクセスし、パブリッシャ データベースとサブス クライバ データベースの両方を開きます。パブリッシャおよび各サブスク ライバで、最新の Cisco CallManager データベース バージョン(CCM030X) を確認します。SQL Enterprise Manager でパブリッシャ データベースとサブ スクライバ データベースを表示しているときに、サブスクライバのデータ ベースが最新でないことに気づいた場合は、ネットワーク内で名前解決の問 題が発生している可能性があります。

この問題を確認するもう 1 つの方法は、**C:\Program Files\Common Files\ Cisco\Logs** にある最新のデータベース アップグレード ログを参照すること です。下方向にスクロールし、次の出力を探します。

4-28-2002 10:54:00 DBPullSubscription: CALLMAN01 CCM0302 sa \*\*\*\*\*\*\*\* CALLMAN02

CCM0302 sa \*\*\*\*\*\*\*\* C:\Program Files\Cisco\Bin\ 0

4-28-2002 11:11:32 Pulling subscription from CALLMAN01 to subscribe to the CCM0302 Database.

Return Code = 8 DB\_SCRIPT\_ERROR

この出力は、サブスクライバがパブリッシャと通信して正しいデータベース バージョンを確認できたが、そのデータベース バージョンをコピーまたは 複製することを妨げる問題が発生したことを示します。

### 推奨処置

Microsoft SQL Server は、いくつかのタイプの remote-procedure call (RPC; リ モートプロシージャ コール)タスクに NetBIOS 名前解決を使用します。そ のため、パブリッシャとすべてのサブスクライバは、NetBIOS 名前解決に LMHOSTS ファイルを使用する必要があります。クラスタ内のすべてのサー バは、サーバ間の正しい名前解決のために HOSTS ファイルを使用する必要 もあります。

Windows 2000 では、**C:\winnt\system32\drivers\etc** ディレクトリにサンプル の HOSTS ファイルと LMHOSTS ファイル(HOSTS.SAM と LMHOSTS.SAM) が用意されています。次の手順を実行し、カスタム インストール用にサン プル ファイルを変更します。

- **1.** Notepad などのテキスト エディタを使用して、Cisco CallManager パブ リッシャからファイル **C:\winnt\system32\drivers\etc\hosts.sam** を開きま す。
- **2. #** 記号で始まるコメント行を読みます。次に、ファイルからすべての行 を削除します。Windows は、名前解決を試行するたびにファイル内のす べての行を解析する必要があります。
- **3.** パブリッシャの IP アドレス、スペース、パブリッシャのホスト名の順 に入力します。ホスト名は、**ipconfig /all** コマンドを使用して検出でき ます。

この操作を繰り返し、クラスタ内のサーバごとに 1 行ずつファイルに入 力していきます。次に、hosts ファイルの例を示します。

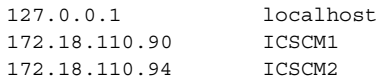

**4.** 拡張子を付けずに **C:\winnt\system32\drivers\etc\hosts** としてファイルを 保存します。

(注) Notepad では、デフォルトで、.txt 拡張子が付加されます。した がって、Windows エクスプローラまたはコマンド プロンプトを 使用して、.txt 拡張子を削除してください。

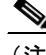

- (注) Windows エクスプローラでは、デフォルトで、ファイル拡張子 が表示されません。したがって、ファイル拡張子を表示するか、 **rename** コマンドを使用してください。
- **5.** Notepad などのテキスト エディタを使用して、ファイル **C:\winnt\system32\drivers\etc\lmhosts.sam** を開きます。
- **6.** すべてのコメント行を読んで削除します。サーバごとに 1 行を追加しま すが、サーバ名の後に **#PRE** というテキストを付けます。次に、lmhosts ファイルの例を示します。

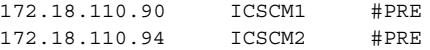

**7.** 拡張子を付けずに **C:\winnt\system32\drivers\etc\lmhosts** としてファイル を保存します。

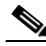

(注) Notepad では、デフォルトで、.txt 拡張子が付加されます。した がって、Windows エクスプローラまたはコマンド プロンプトを 使用して、.txt 拡張子を削除してください。

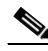

- (注) Windows エクスプローラでは、デフォルトで、ファイル拡張子 が表示されません。したがって、ファイル拡張子を表示するか、 **rename** コマンドを使用してください。
- **8.** コマンド プロンプトを開き、**nbtstat -R** コマンドを入力して、LMHOSTS ファイルの内容を NetBIOS 名キャッシュにロードします。**nbtstat Dc** コ マンドを使用して、LMHOSTS ファイルが正常に解析およびロードされ たことを確認します。情報が表示されない場合は、Microsoft Knowledge Base 記事 Q180099 を参照してください。

 $\begin{picture}(20,20) \put(0,0){\line(1,0){10}} \put(15,0){\line(1,0){10}} \put(15,0){\line(1,0){10}} \put(15,0){\line(1,0){10}} \put(15,0){\line(1,0){10}} \put(15,0){\line(1,0){10}} \put(15,0){\line(1,0){10}} \put(15,0){\line(1,0){10}} \put(15,0){\line(1,0){10}} \put(15,0){\line(1,0){10}} \put(15,0){\line(1,0){10}} \put(15,0){\line(1$ 

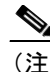

- NetBIOS リモート キャッシュには、リモート ノード用のネーム 対アドレスの解決しか含まれていません。
- **9. Start > Run** を選択し、**services.msc** と入力します。
- **10. OK** をクリックします。
- **11. DNS Client Service** をクリックし、サービス名を右クリックして、**Restart** をクリックします。
- **12.** クラスタ内の Cisco CallManager サーバごとにステップ 1 ~ 11 を繰り返 します。
- **13.** サブスクライバで Cisco CallManager のアップグレードを再度実行しま す。

この手順が完了すると、サブスクライバは最新の Cisco CallManager データ ベースを持つようになり、パブリッシャから正常にサブスクリプションをプ ルします。

# <span id="page-8-0"></span>アップグレード後のブランクの Enterprise Parameters ページ

#### 症状

Enterprise Parameters ページにフィールドも変数情報も表示されません。他のすべ てのページは正常に表示されます。

#### 考えられる原因

CSCdv65210「Issues occur where an upgrade was not moving all the information to the database.」を参照してください。

#### 推奨処置

次のファイルを実行してページを再初期化します。

C:\Program Files\Cisco\bin\Xmltemp\installxml.vbs

Enterprise Parameters ページが正しく表示されることを確認します。

# <span id="page-9-0"></span>関連情報

Cisco CallManager をアップグレードする方法の詳細については、次の URL で 『*Upgrading Cisco CallManager*』を参照し、使用しているリリース番号を見つけま す。

http://www.cisco.com/univercd/cc/td/doc/product/voice/c\_callmg/

特定のソフトウェア リリースのドキュメントを見つけるには、**Installation Instructions** をクリックします。

次の URL では、TAC サイトにある情報が提供されています。

http://www.cisco.com/warp/public/130/upgrade\_index.shtml

# <span id="page-10-0"></span>バックアップと復元の問題

この項では、バックアップに関する次の問題について説明します。

- **•** ローカル テープ [ドライブへのバックアップが機能せず、エラー](#page-11-0) コード 1165 [で終了する](#page-11-0)
- **•** Cisco CallManager [のインストール時に、バックアップ先のプロンプトが表示](#page-11-1) [されない](#page-11-1)
- **•** [Cisco CallManager](#page-12-0) の Sti Backup Utility が「Cancelling Backup」で止まって進 [まない](#page-12-0)
- **•** [復元後、データベースが破損している](#page-13-0)

Cisco IP telephony Applications Backup Utility は、次のアイテムを自動的にバック アップします。

- **•** SQL Server 2000 上の Cisco CallManager データベース(Call Detail Records (CDR)データベースを含む)
- Administrative Reporting Tool (ART) データベース
- **•** DC Directory、LDAP ディレクトリ
- **•** パブリッシャとサブスクライバの設定情報を含む Distribution .ini
- **•** Database.dat(ある場合)
- HKLM\Software\Cisco Systems, Inc.
- **•** Cisco Customer Response Solutions (CRS)

Cisco CallManager をバックアップする方法の詳細については、次の URL で 『*Backing Up and Restoring Cisco CallManager*』を参照し、使用しているリリース 番号を見つけます。

http://www.cisco.com/univercd/cc/td/doc/product/voice/c\_callmg/

特定のソフトウェア リリースのドキュメントを見つけるには、 **Installation Instructions** をクリックします。

# <span id="page-11-0"></span>ローカル テープ ドライブへのバックアップが機能せず、エラー コード 1165 で終了する

エラー メッセージ1165 The device has indicated that cleaning is required before further operations are attempted. ERROR\_DEVICE\_REQUIRED\_CLEANING

#### 考えられる原因

テープ ドライブまたはテープに問題があります。

#### 推奨処置

ハードウェアのマニュアルでテープ ドライブのクリーニングに関する詳細 を参照するか、別のきれいなテープを使用してみます。

エラーが発生することなく、バックアップ プロセスが正常に完了すること を確認します。

# <span id="page-11-1"></span>Cisco CallManager のインストール時に、バックアップ先のプロンプトが表 示されない

#### 症状

バックアップ フォルダまたは Cisco IP telephony Applications Backup Utility が見つ かりません。

### 考えられる原因

Cisco CallManager を初めてインストールしている場合は、バックアップ画面 で **Cancel** をクリックした可能性があります。その場合は、バックアップ先 が作成されていません。

#### 推奨処置

バックアップ ユーティリティを正しいフォルダにインストールする方法は、 次の2つです。

- Cisco IP telephony Applications Backup Utility がインストールされている 他の任意のブレードから「backup」フォルダをコピーして、 **\_stBackSetup.exe** ファイルを実行します。
- Cisco CallManager CD のルート ディレクトリの「Backup」フォルダから **setup.exe** を実行します。

**Cisco CallManager** トラブルシューティング ガイド

<span id="page-12-0"></span>Cisco CallManager の Sti Backup Utility が「Cancelling Backup」で止まっ て進まない

### 症状

Sti BackupUtility の実行中に、次のメッセージが表示されます。

"Cancelling backup process. Please wait.."

バックアップが実行されなかったことを(ステータス モニタを介して)確認し た後、バックアップ プロセスをキャンセルしようとしても、このメッセージが 消えません。

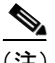

(注) サーバをリブートしても、問題が解決されません。

### 推奨処置

次の手順を実行します。

- **1.** Registry Editor ウィンドウの Config レジストリ キーの値に注意します。
- **2.** Windows の Start ボタンから、**Run** を選択し、**regedit** と入力します。
- **3.** Registry Editor から、**HKEY\_LOCAL\_MACHINE > SOFTWARE > Cisco Systems > Backup > Config** を選択します。
- **4.** Config レジストリ キーの値を手動で **0** に変更します。
- **5.** Cisco CallManager の StiView.exe プロセスを手動で停止するために、 **Ctrl+Alt+Del** キーを押して **Task Manager** を選択します。

Windows Task Manager が表示されます。

**6.** Processes タブをクリックし、**stiView.exe** を選択して、**End Process** ボタ ンをクリックします。

代わりの解決方法として、システム ディレクトリから、**C: > WINNT > SYSTEM32** を選択し、**StiBack.exe** ファイルを実行することもできます。

## <span id="page-13-0"></span>復元後、データベースが破損している

### 症状

パブリッシャ サーバおよびサブスクライバ サーバ上でバックアップと復元が正 常に完了したようですが、1 つのデータベースで情報が欠落しています。各デー タベースが、異なるバージョンのソフトウェアを示します。

#### 考えられる原因

あるバージョンでバックアップが作成され、それより新しいバージョンのソ フトウェアで復元されました。

#### 推奨処置

同じバージョンの Cisco CallManager 上でシステムを復元する必要がありま す。異なるバージョンから復元しようとすると、リリース間の変更点が原因 で問題が生じます。

次の手順を実行し、データベースを復元します。

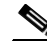

- 
- (注) この手順は、必ずパブリッシャ サーバから実行してください。Cisco NT サービスと IIS Admin サービスが停止していることを確認してく ださい。

<span id="page-13-1"></span>SQL データベースのバックアップ

### 手順

- ステップ **1** Cisco CallManager バージョン 4.0 で **Start-Programs > Microsoft SQL Server 2000** を選択します。
- ステップ **2 Enterprise Manager** をクリックします。
- ステップ **3 Microsoft SQL Servers** をダブルクリックします。
- ステップ **4 SQL Server Group** をダブルクリックします。

**Cisco CallManager** トラブルシューティング ガイド

ステップ5 マシン名 (マシンの DNS 名)をダブルクリックします。

- ステップ **6 Databases** をダブルクリックします。
- ステップ **7 CCM** で始まる最上位レベルのデータベースをクリックします。
- ステップ **8 Tools > Backup Database** を選択します。
- ステップ **9 Database N complete** および **Overwrite existing media** を選択します。
- ステップ **10 Add** をクリックします。
- ステップ **11** デフォルト パスにファイル名を入力します。

ステップ **12 OK** をクリックします。

情報を表示するための SQL データベースの復元

#### 手順

ステップ **1** データベースをバックアップしたことを確認します(「SQL [データベースのバッ](#page-13-1) [クアップ」](#page-13-1)の手順を参照してください)。

### 現在のデータベースのアンパブリッシュ

- ステップ **2** すべての Cisco NT サービスおよび IIS Admin サービスが停止していることを確 認します。
- ステップ **3 Start > Programs > Microsoft SQL Server 2000** を選択します。
- ステップ **4 Enterprise Manager** をクリックします。
- ステップ **5 Microsoft SQL Servers > SQL Server Group** を選択します。
- ステップ **6** サーバ名をクリックします。
- ステップ **7 Server Name > Replication** を右クリックします。
- ステップ **8 Configure Publishing > Subscribers > Distribution** を選択します。
- ステップ **9** ポップアップ ウィンドウで **Publication Database** タブをクリックします。
- ステップ **10** 現在パブリッシュされているデータベース名のチェックボックスをオフにしま す。
- ステップ **11 OK** をクリックします。

### カスタマー データベースの復元

- ステップ **12** すべての Cisco NT サービスおよび IIS Admin サービスが停止していることを確 認します。
- ステップ **13** カスタマー バックアップ ファイルを **C:MSSQL2000\BACKUP** に置きます。
- ステップ **14 Start > Programs > Microsoft SQL Server 2000** を選択します。
- ステップ **15 Enterprise Manager** をクリックします。
- ステップ **16 Microsoft SQL Servers > SQL Server Group** を選択します。
- ステップ **17 Databases** をダブルクリックします。
- ステップ **18 CCM** で始まる、最も大きい番号のデータベースをクリックします。
- ステップ **19 Restore Database** をクリックします。

### 事前にデータベースをバックアップし、そのデータベースを復元する場合

- ステップ **20 first backup to restore** を選択します。
- ステップ **21 Database N complete** を選択します。
- ステップ **22 OK** をクリックします。
- ステップ **23** このマシンに別のデータベースを復元する場合は、**Restore N from device** を選択 します。
- ステップ **24 Select Devices** をクリックします。
- ステップ **25 Add** をクリックし、復元元のファイル名を入力します。
- ステップ **26 Database N complete** を選択します。
- ステップ **27 OK** をクリックします。
- ステップ **28** 次のメッセージが表示されます。

**Restore of database CCMxxxx completed successfully**.

これで、メイン ウィンドウでデータベースをクリックしてデータベースのテー ブル、ユーザ、および他の情報を表示し、データベースの内容を調べることがで きます。

元のデータベースを復元する準備ができたら、**Server Name > Replication** を選択 し、**Configure Publishing > Subscribers > Distribution** を右クリックして、元の データベースのチェックボックスをオンにすることにより、そのデータベースを 再度パブリッシュします。

マシン上で Cisco CallManager と連携させるためのカスタマー データベースの復元

### 手順

- ステップ **1** データベースをアンパブリッシュしてカスタマー データベースを復元するため の前述の手順を繰り返します。
- ステップ **2** 3 つのデフォルト ユーザ CiscoCCMUser、CiscoCCMCDR、および CiscoCCMReader を削除するために、Enterprise Manager から **Tools > SQL Server Query Analyzer** を 選択します。

**Start > Programs > Microsoft SQL Server > Query Analyzer** から Query Analyzer に アクセスすることもできます。

ステップ **3** 画面の右上隅にあるプルダウン メニューからデータベースを選択します。

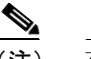

- (注) 正しいデータベース名を選択することが重要です。正しいデータベース 名を選択しないと、関係ないデータベースからユーザを削除する恐れが あります。
- ステップ **4 Sp\_dropuser CiscoCCMUser** と入力し、**Go** をクリックします。
- ステップ **5 Play** ボタンをクリックします。
- ステップ **6** 次のメッセージが表示されます。

**User CiscoCCMUser successfully removed from database**.

- ステップ **7 Sp\_dropuser CiscoCCMCDR** と入力し、**Go** をクリックします。
- ステップ **8 Play** ボタンをクリックします。

ステップ **9** 次のメッセージが表示されます。

#### **User CiscoCCMCDR successfully removed from database**.

- ステップ **10 Sp\_dropuser CiscoCCMReader** と入力し、**Go** をクリックします。
- ステップ **11 Play** ボタンをクリックします。
- ステップ **12** 次のメッセージが表示されます。

**User Cisco CCMReader successfully removed from database**.

### マシンの **3** つのデフォルト ユーザの追加

ステップ **13** メイン画面で、データベース名の下にある **Users** を右クリックします。

ステップ **14 CiscoCCMUser** を選択し、このユーザの「db\_owner」ボックスをオンにします。

ステップ **15 OK** をクリックします。

ステップ **16 CiscoCCMCDR** を選択し、「db\_owner」ボックスをオンにします。

ステップ **17 OK** をクリックします。

ステップ **18 CiscoCCMReader** を選択し、「db\_datareader」ボックスをオンにします。

ステップ **19 OK** をクリックします。

### データベース テーブルの設定

### **ProcessConfig** テーブル

ステップ **20 Tables** > **ProcessConfig** を選択します。

ステップ **21 ProcessConfig** を右クリックします。

ステップ **22 open > return all rows** を選択します。

ステップ **23 SQL** ボタンをクリックし、次の SQL クエリーを実行します。

SELECT \* FROM ProcessConfig *where* tkservice = 9 ORDER by paramname choose the exclamation point to run

ステップ **24** GlassHouseNodeID の paramValue を書き留めます。

このテーブルの GlassHouseNodeId の ParamValue は、Cisco CallManager の fkProcessNode 文字列および ProcessNode の pkid 文字列と一致します。

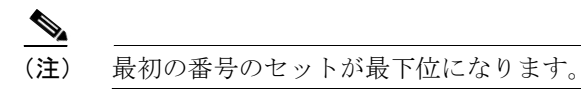

- ステップ **25** すべての DBConnection レコードで、パブリッシャ マシン名と一致するように サーバ名を変更します。
- ステップ **26** DBConnection レコードで、現在のデータベース名と一致するようにデータベー ス名を変更します。

### **ProcessNode** テーブル

- ステップ **27 Tables > ProcessNode** を選択します。
- ステップ **28 ProcessNode** を右クリックし、**open > return all rows** を選択します。
- ステップ **29** マシンの *ip* アドレスまたはマシン名になるように、パブリッシャ(pkid= 以前に 書き留めた glassHouseNodeID)の「name」カラムを変更します。

### **CallManager** テーブル

- ステップ **30 Tables > CallManager** を選択します。
- ステップ **31 CallManager** を右クリックし、**open > return all rows** を選択します。
	- **Cisco CallManager** トラブルシューティング ガイド

ステップ **32** ProcessNode テーブルで変更した正しいマシン名または IP アドレスになるよう に、CallManager レコード (fkprocessnode=glassHouseNodeID)の「processNodeName」 カラムを変更します。

### レジストリ設定の確認

- ステップ 33 レジストリを開き、HKEY LOCAL MACHINE > SOFTWARE に移動します。
- ステップ **34 Cisco Systems, Inc** をクリックします。
- ステップ **35 DBL** をクリックします。
- ステップ **36** DBConnection0 キーの値に注意します。 値で、SERVER の値がパブリッシャの DNS 名であり、データベース バージョン 名が正しいことを確認します。

### データベースのパブリッシュ

- ステップ **37** Enterprise Manager で、メイン ツリーに戻ります。
- ステップ **38** サーバ名をクリックします。
- ステップ **39 New > Publication** を選択します。
- ステップ **40 Next** をクリックします。
- ステップ **41** データベース名を選択します。
- ステップ **42 Next** をクリックします。
- ステップ **43 Transactional** を選択します。
- ステップ **44 Next** をクリックします。
- ステップ **45 Next** をクリックします。
- ステップ **46 publish all tables** を選択します。
- ステップ **47 Next** をクリックします。
- ステップ **48 Next** をクリックします。
- ステップ **49 Next** をクリックします。
- ステップ **50 Finish** をクリックします。

### 関連情報

次の Microsoft ユーティリティは、Cisco CallManager に適用されている OS パッ チを調べる場合に役立ちます。

- **•** Hfnetck.exe:インストールされているプログラムおよびサービス パックを ボックスに表示し、新しいパッチを入手できるかどうかを示します。
- **•** Serverinfo.exe:システムに関する基本情報および統計情報を表示します。
- **•** Qfecheck.exe:インストールされているホットフィックスを表示します。こ のユーティリティは、SQL および Internet Explorer のホットフィックスに対 して機能しません。また、Qfecheck は、実行中、プロセッサの使用率を急上 昇させます。このユーティリティは、メンテナンス期間内にだけ実行するこ とをお勧めします。

Internet Explorer に適用されているホットフィックスを表示するには、次の手 順を実行します。

#### 手順

- ステップ **1** Internet Explorer を開き、**Help > About Internet Explorer** をクリックします。
- ステップ **2** Update Versions 行を調べます。

この行には、インストールされている各ホットフィックスの Knowledge Base 番 号が一覧表示されます。